How To 使用直播教室

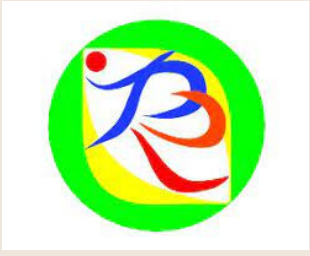

### 瑞坪國中

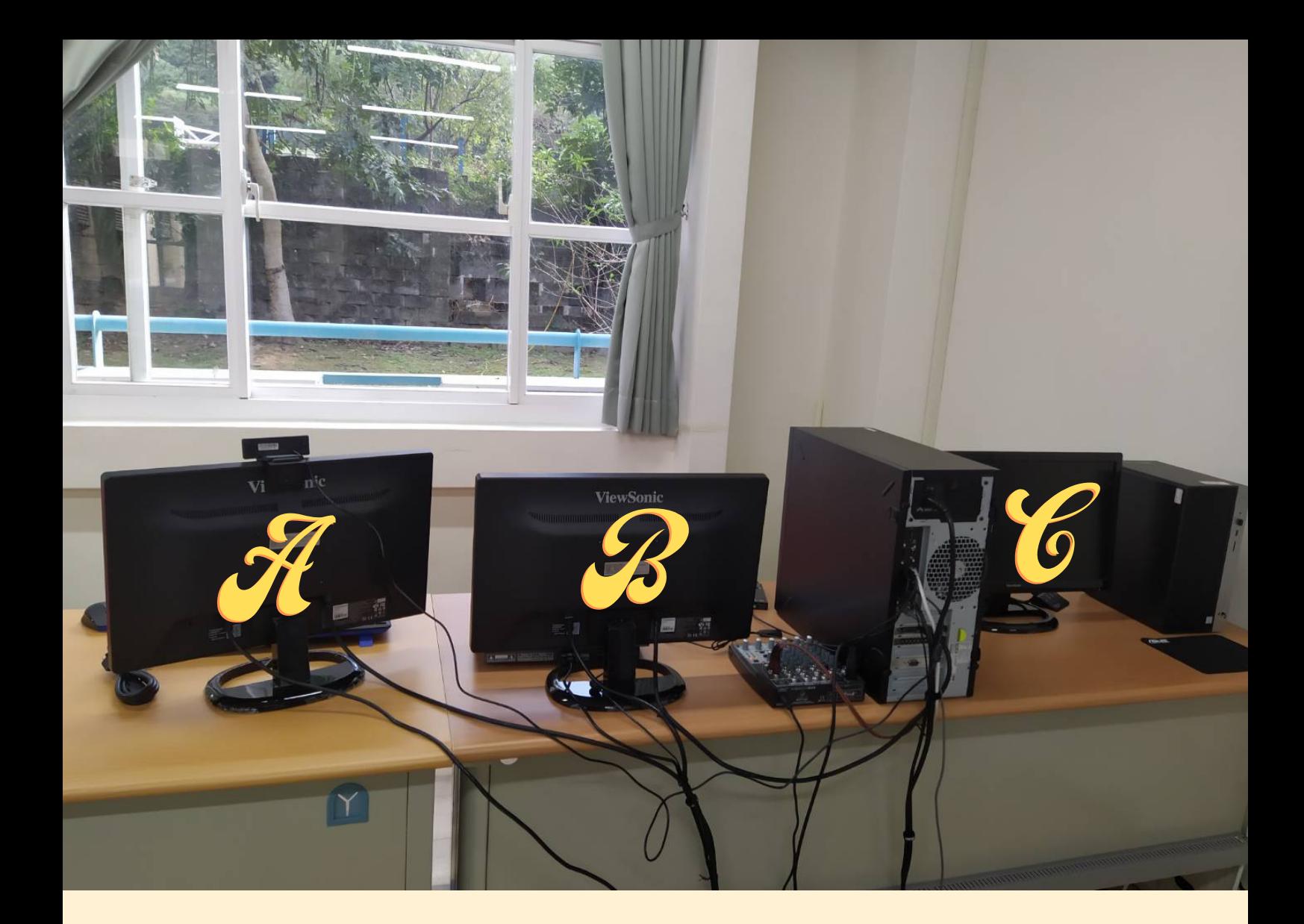

# 数室雷腦設備 預設功能

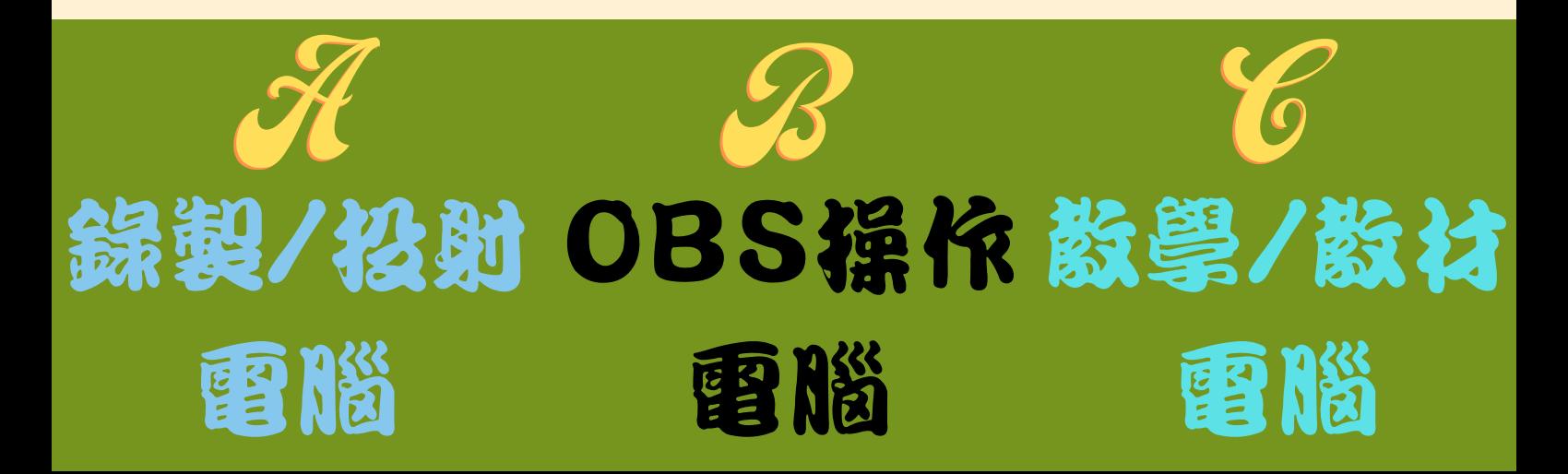

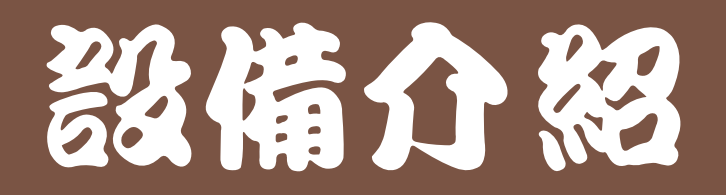

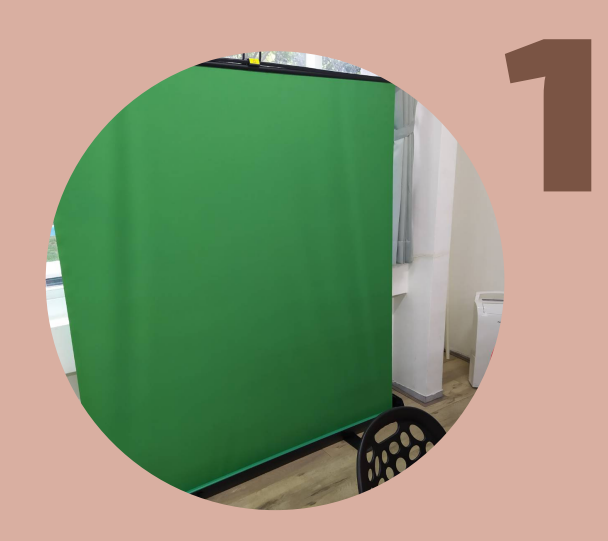

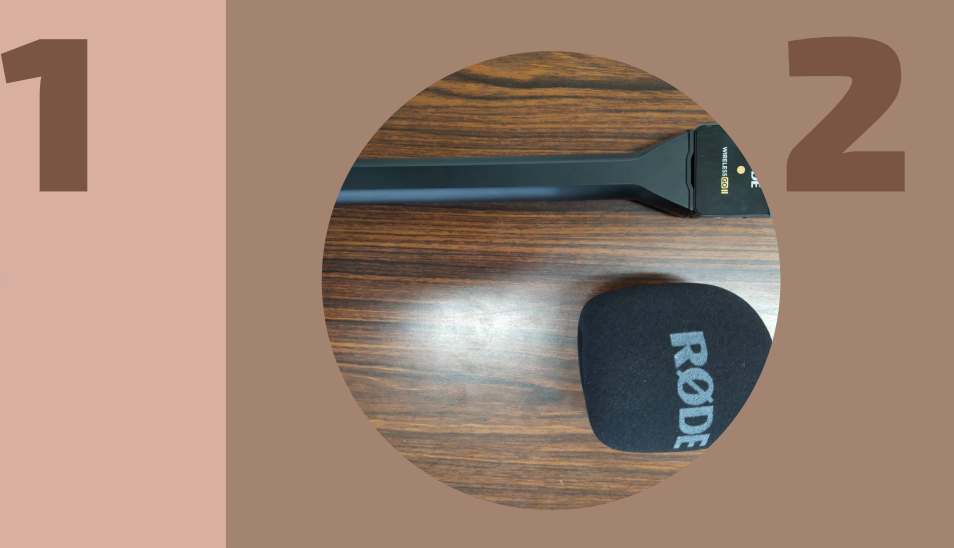

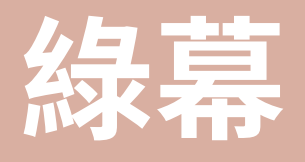

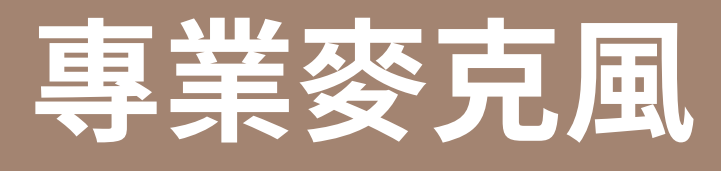

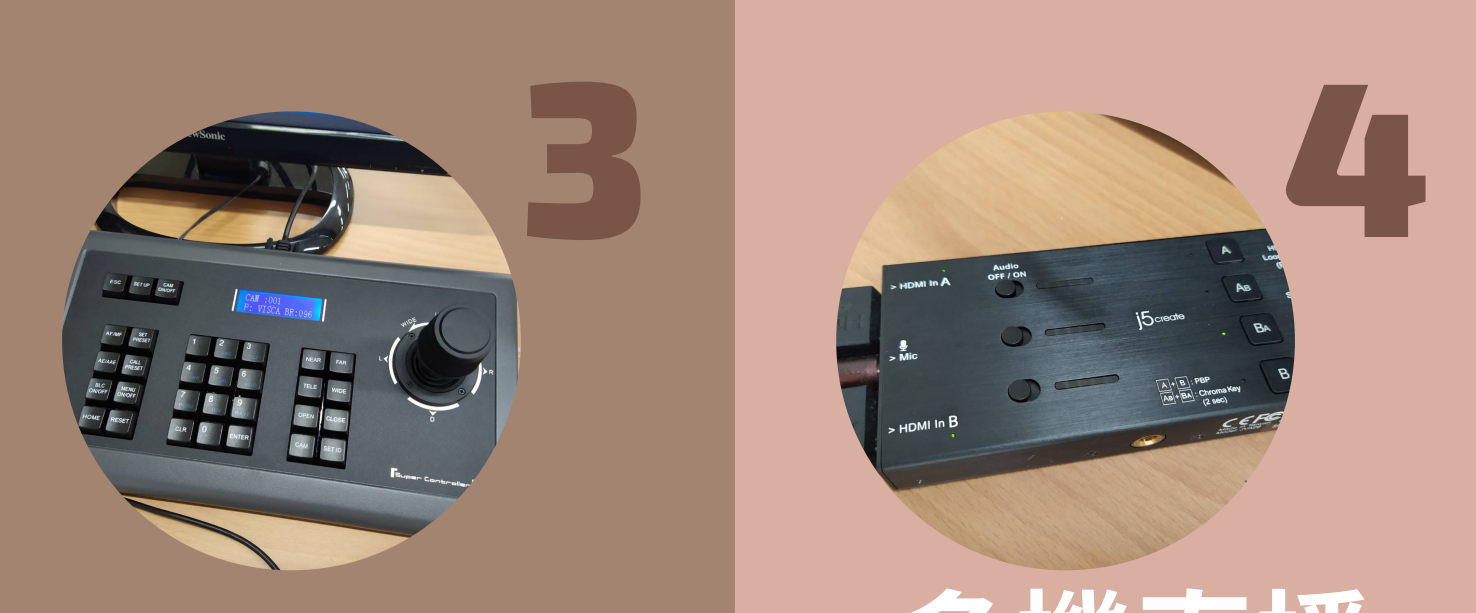

### 導播控制台

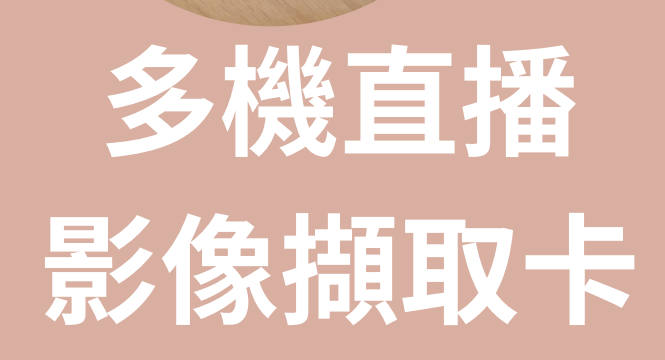

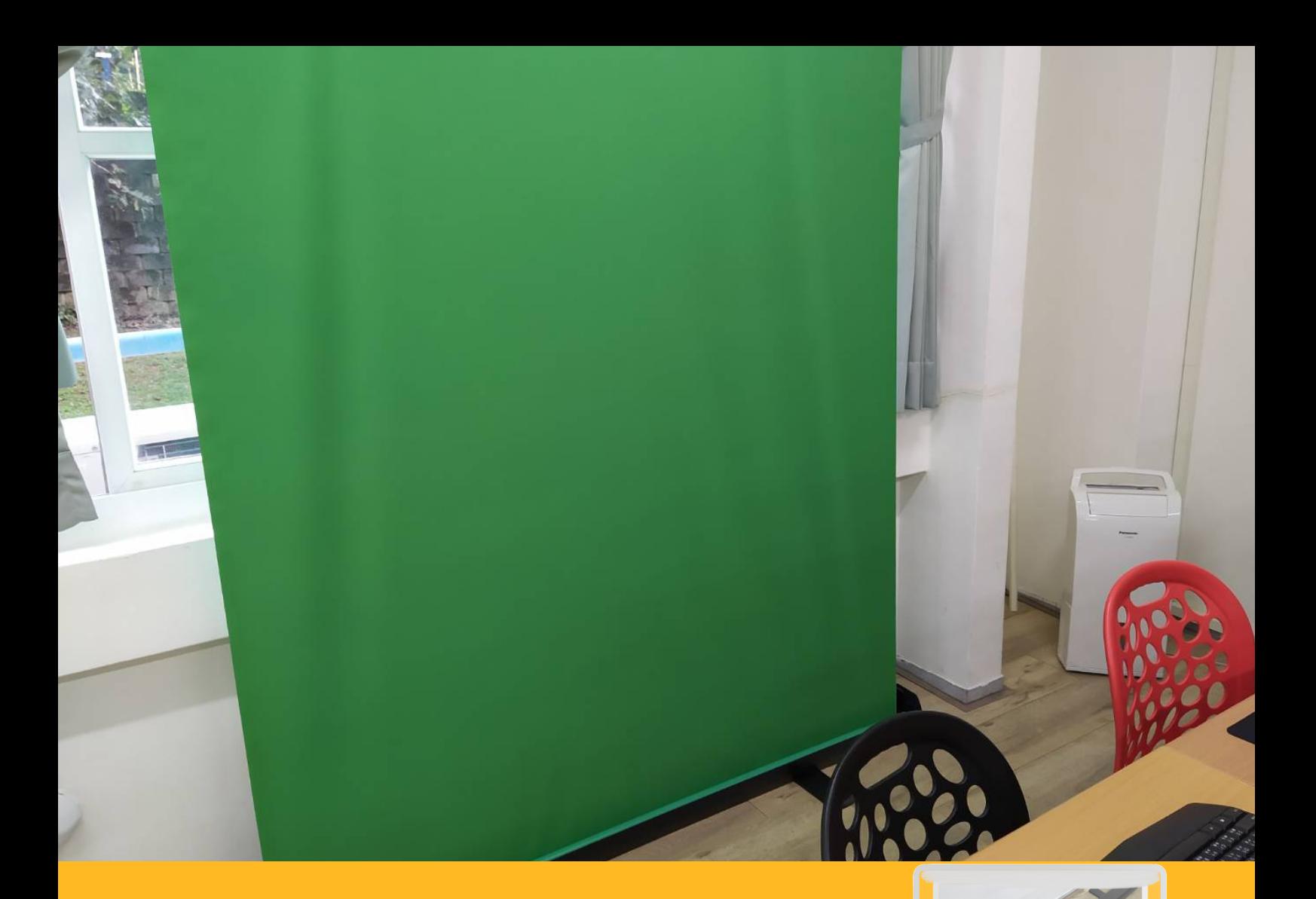

綠 幕

1

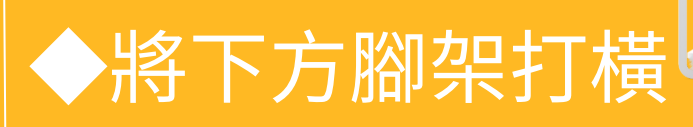

◆開拉扣鎖

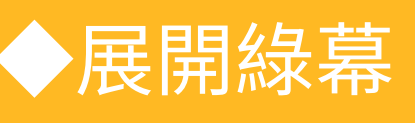

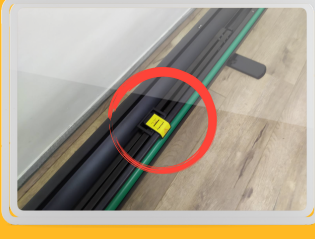

※若有皺褶可噴水後撫平

★存放位置: 教學研討室--窗台下方

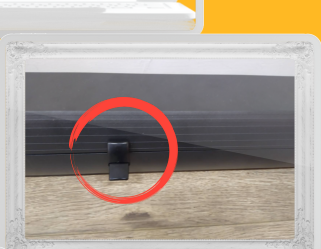

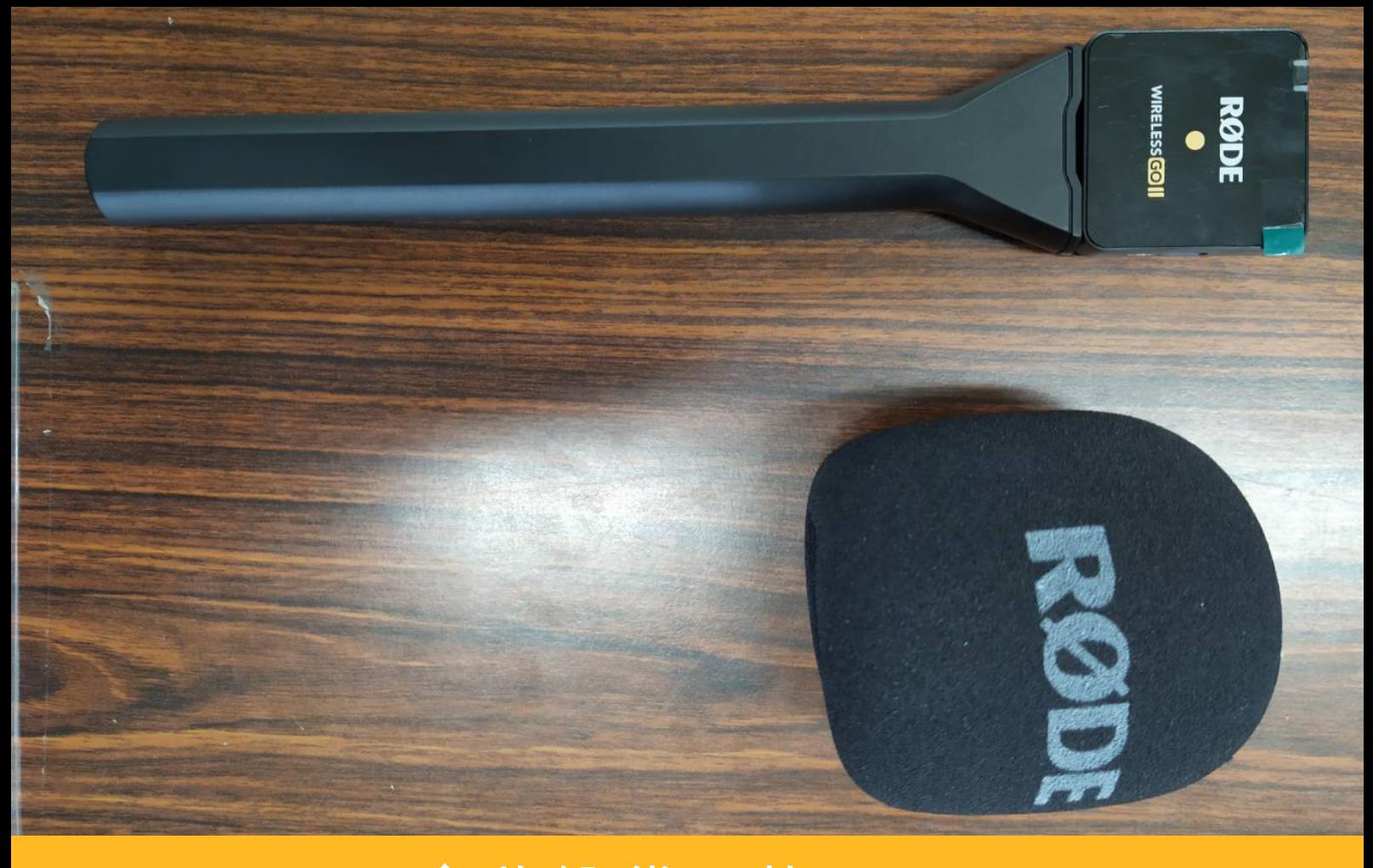

 $\overline{2}$ 專 業 麥 克 風

◆收納袋內物<br>(發射器\*2.接收器\*1<br>音罩\*2.線\*I)

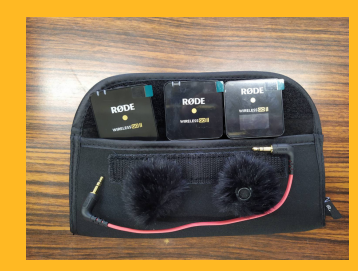

◆將線一頭插於接收器; 頭插於多機直播擷取卡

◆開啟發射器和接收器,夾於 領口即可收音

★存放位置: 教務處--設備組

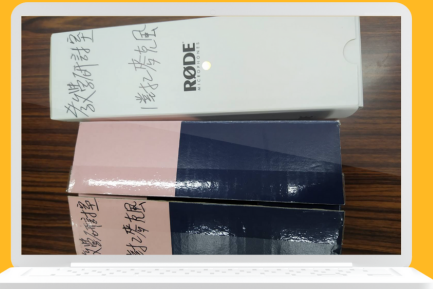

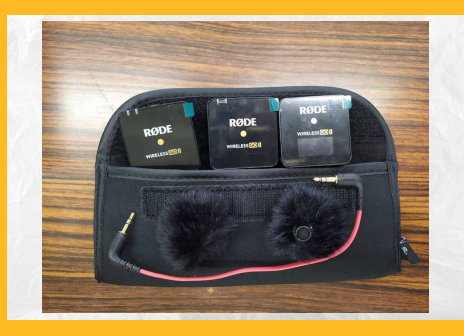

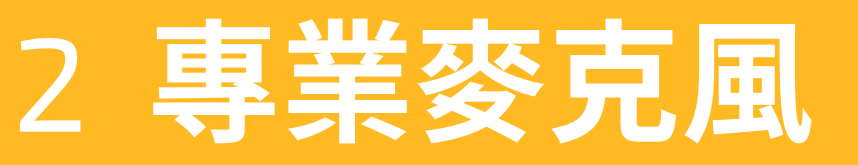

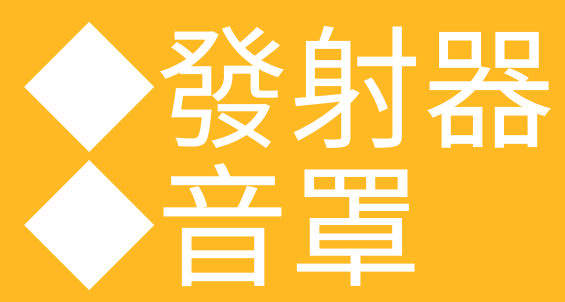

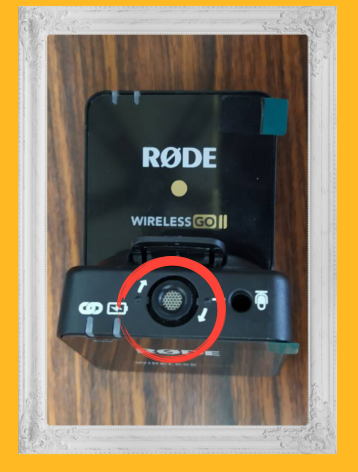

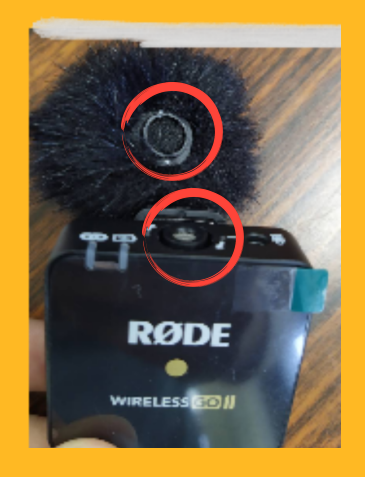

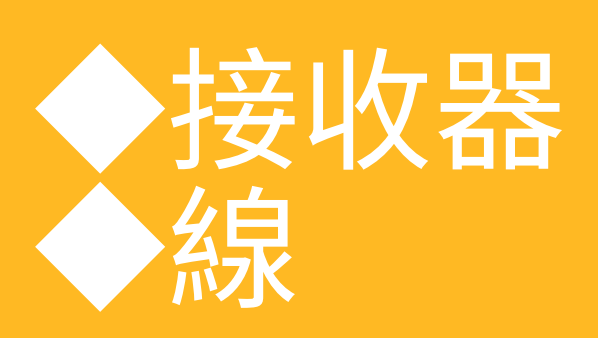

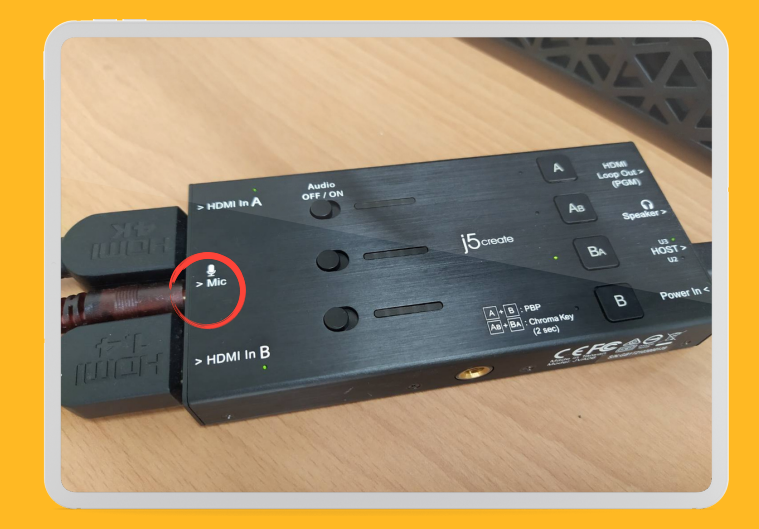

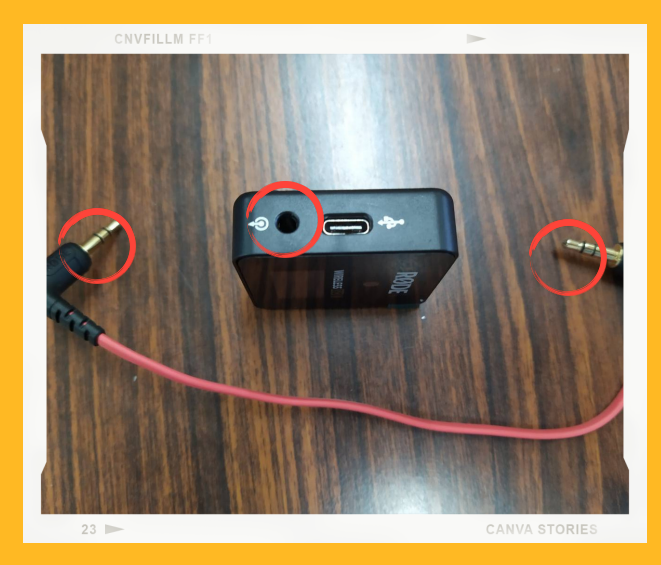

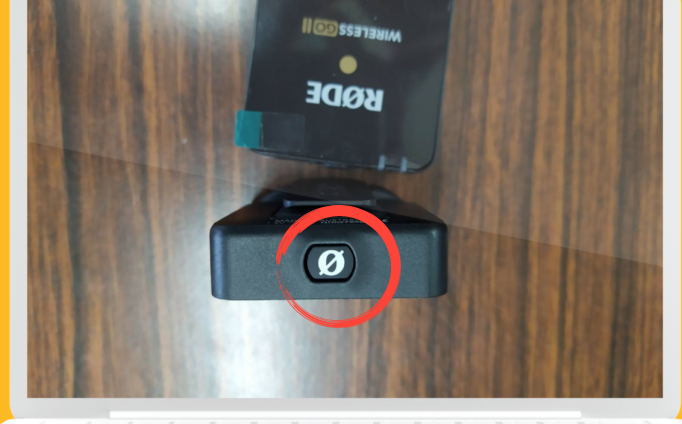

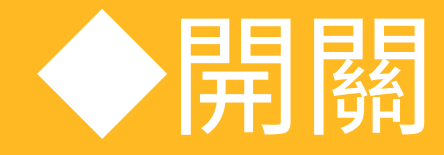

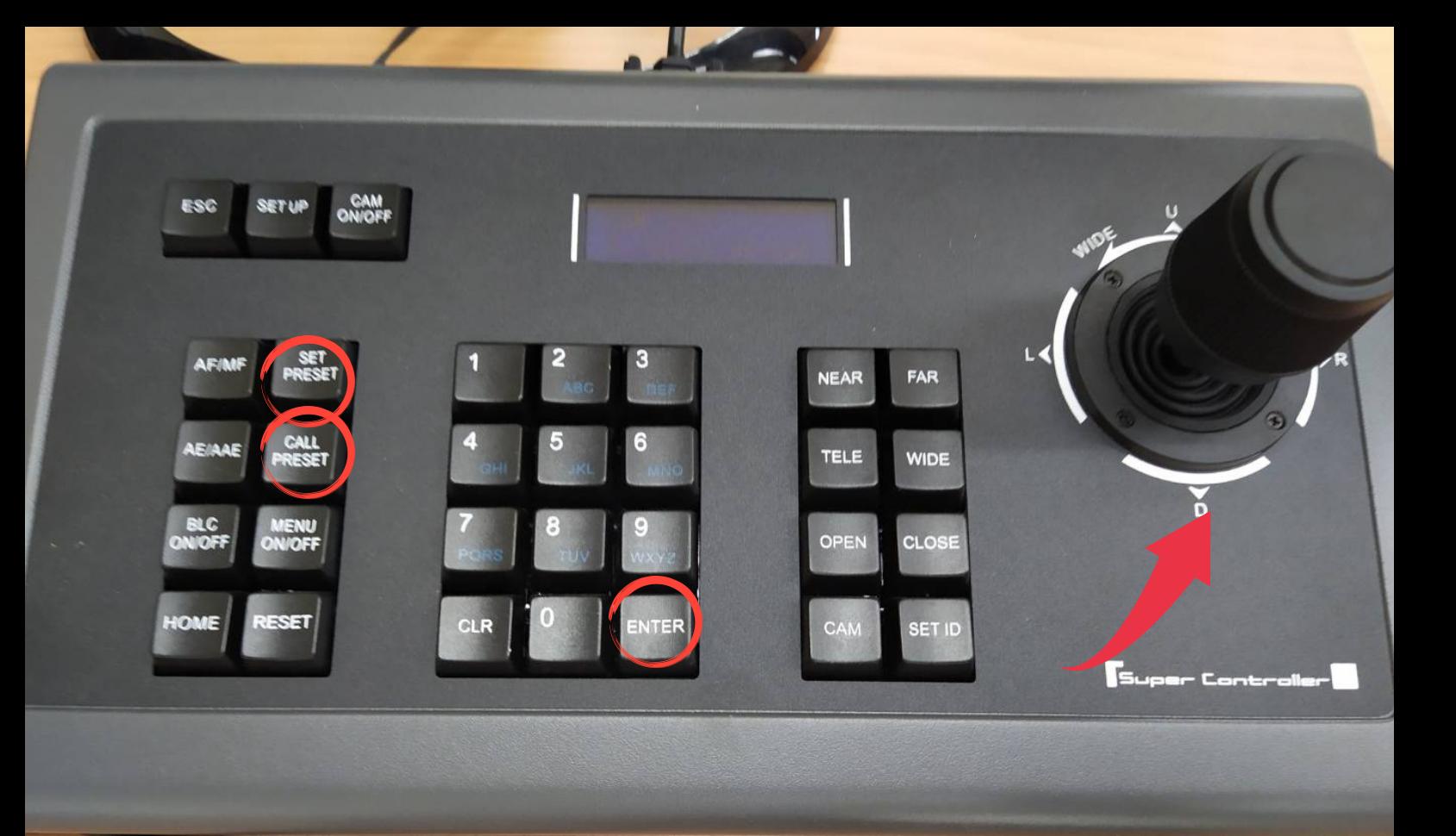

3 導 播 控 制 台

◆左側「set preset 」, 設定攝影角度,建立場景 編號後,ENTER

◆左側「call preset 」, 按場景編號,ENTER,可 叫出先前設定的攝影角度

◆右方搖桿,控制教室上 方雲台攝影機

※最多可設置256組角度

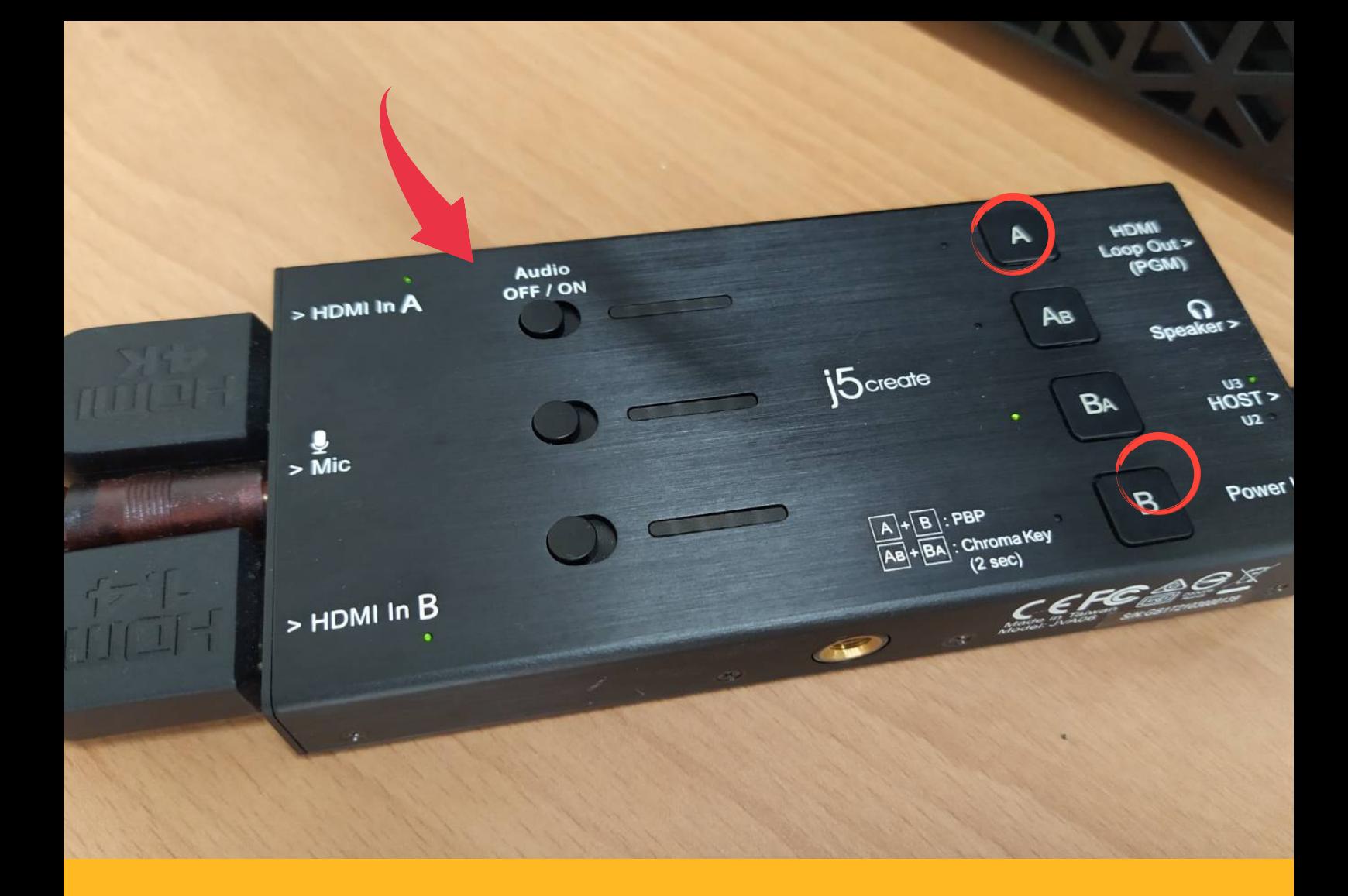

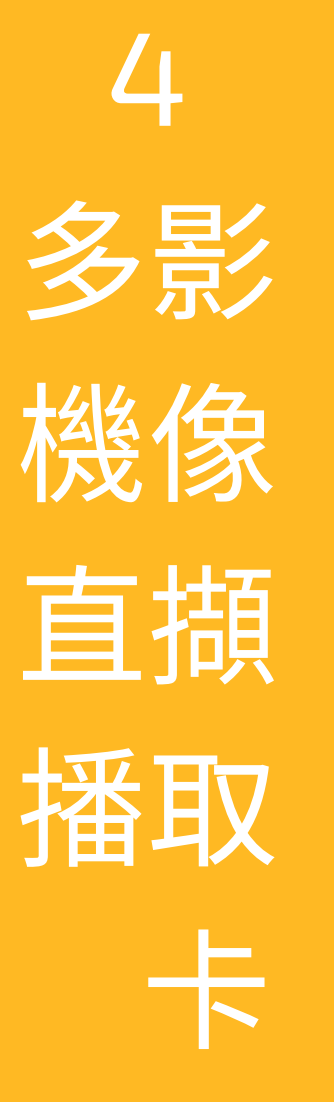

◆直播時,切換子母畫面 的硬體擷取器 ◆右側A為教材電腦畫面 ◆右側B為攝影機畫面 ★存放位置:教學研討室

## 基本步骤

- 1. 開啟兩台電腦主機
- 2. 架設綠幕
	- (無需去背即不用)
- 3. 將教材資源匯入教材電腦 4. 無線鍵盤、滑鼠,可移至 錄製區
- 5. 於中間電腦點擊OBS系統
- 6. 建置排版OBS畫面
- 7. 開始錄製或直播

### 教學研討室**—**OBS 個人錄製∕直播簡易教學

1. 於 OBS 電腦(中間)桌面,啟動 OBS 系統後,進入工作室模式介面。

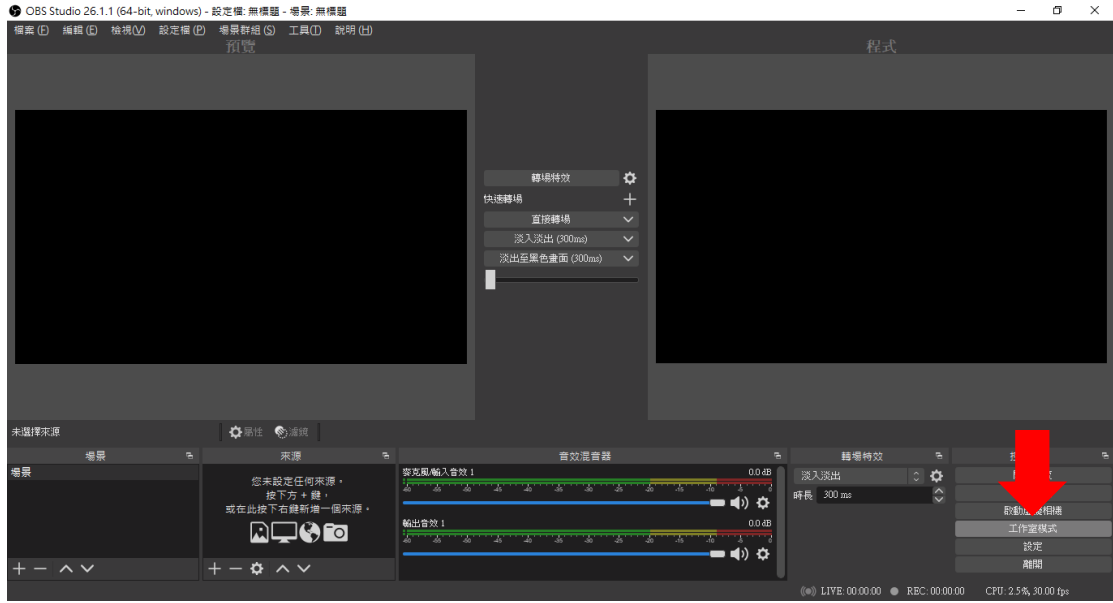

2.添加錄製或串流的內容

(1)擷取整個電腦的畫面:『來源』+號→顯示器擷取→按下「確定」。 顯示器畫面超出目前選取範圍,打開「右鍵」選單→『變形』→『縮放到螢 幕大小,不改變比例』。

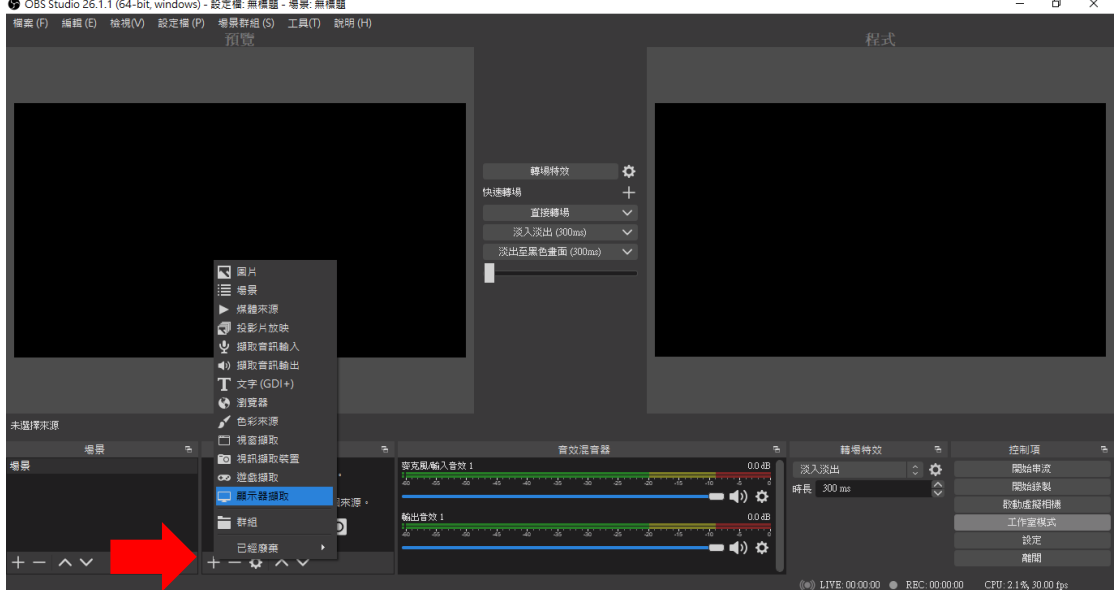

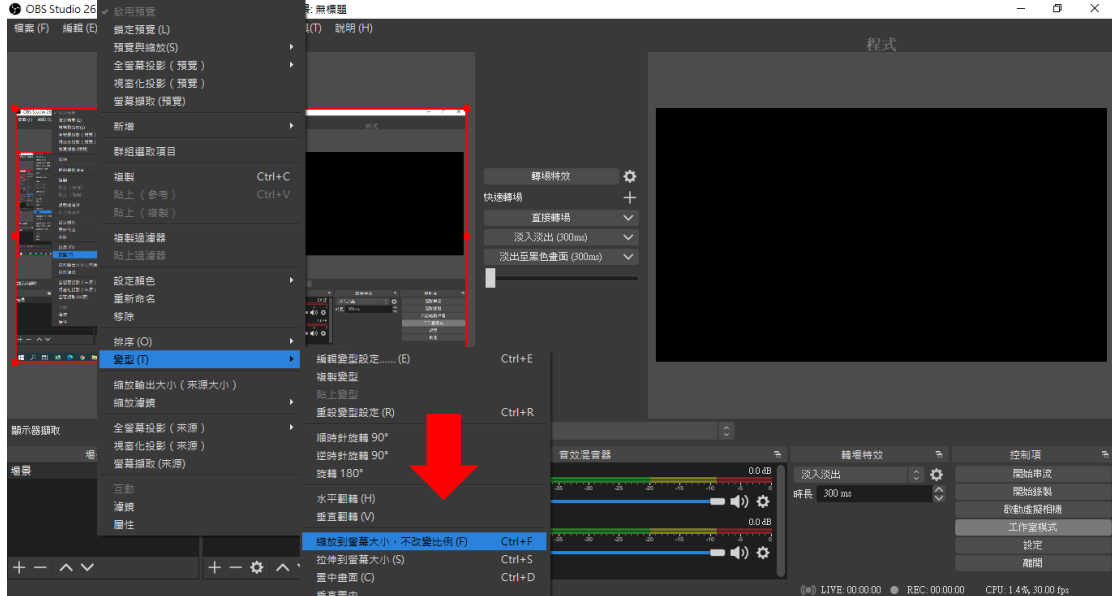

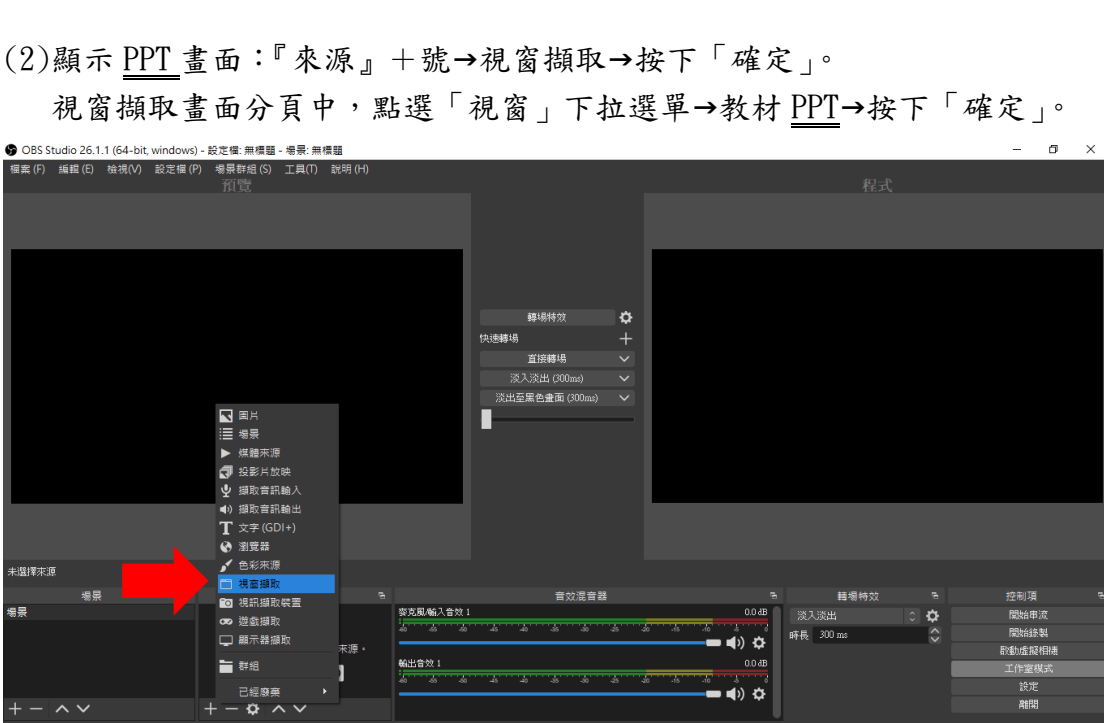

L作室棋。<br>設定<br>離開

LIVE: 00:00:01

 $\bullet$  REC: 00:00:00

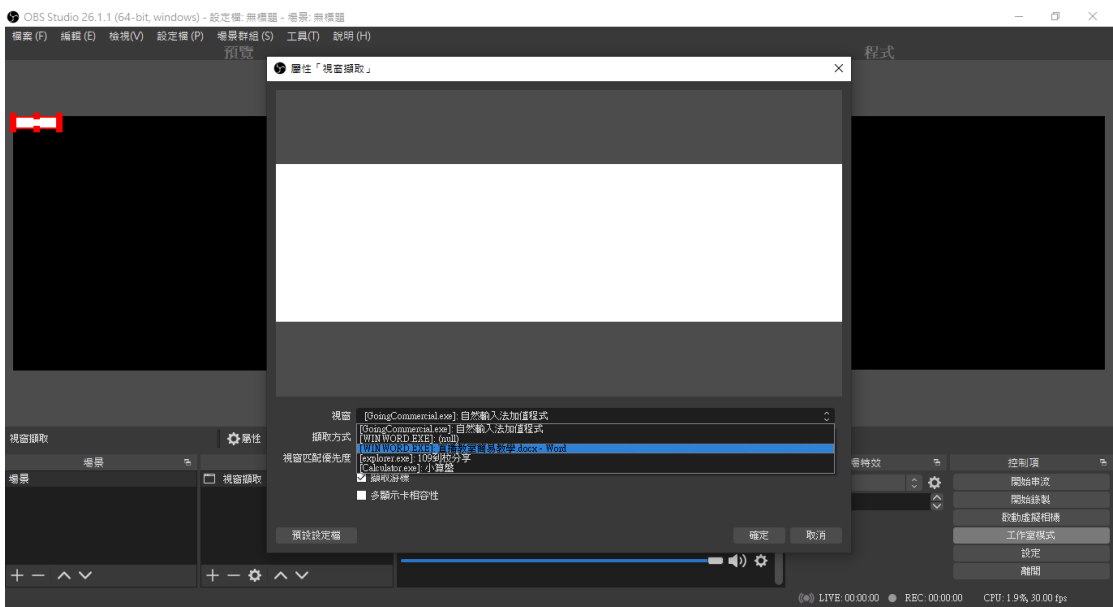

(3)擷取視訊鏡頭:『來源』+號→視訊擷取裝置→按下「確定」。

【將錄製區電腦視訊裝置前畫面,擷取到 OBS 中,同時呈現教材和講者】 所加入之視訊畫面會疊放在簡報之上

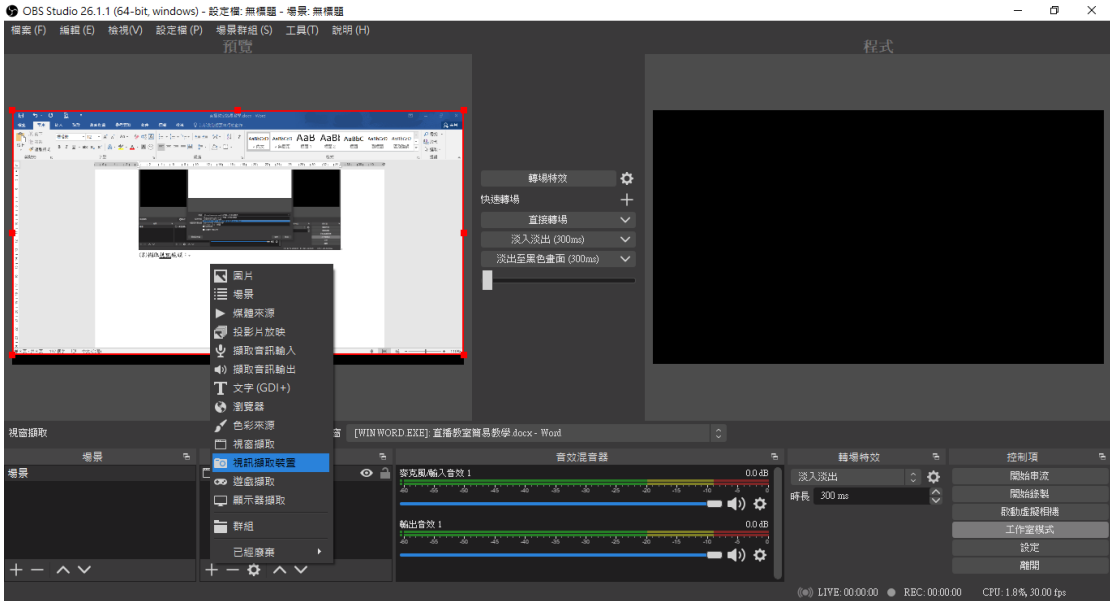

★小撇步:

 1.調整視訊視窗大小與位置:通過拖曳邊框 2.於『來源』將物件鎖定:避免在拖曳過程中移動到下方教材或圖層

- 3.『來源』圖層右邊「眼睛」:提供將此圖層隱藏或顯示的功能
- 4.『來源』右側上下鍵:可調整圖層順序
- 5. 『來源』+號→「色彩來源」:建立色塊,移至視訊下方做鏡頭邊框
- 6.執行「群組選取項目」指令:按住 Ctrl 鍵不放,於『來源』選取圖層, 利用右鍵選單可以群組
- 7.資料夾拉入一張圖片:成為背景
- 8.視訊鏡頭裁切:按住 Alt 鍵不放

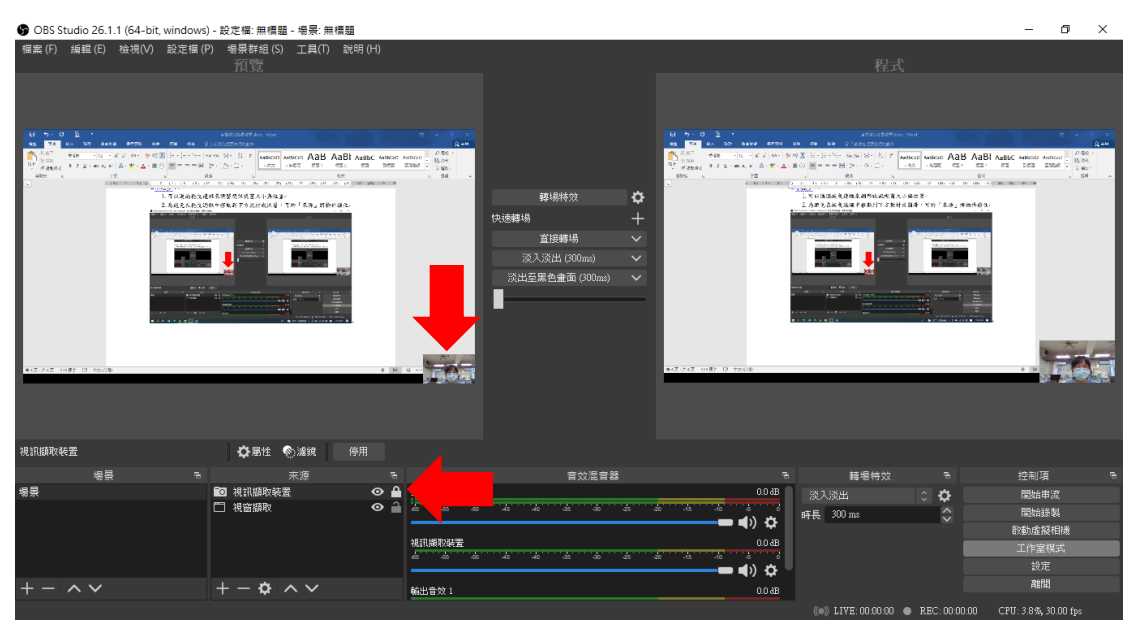

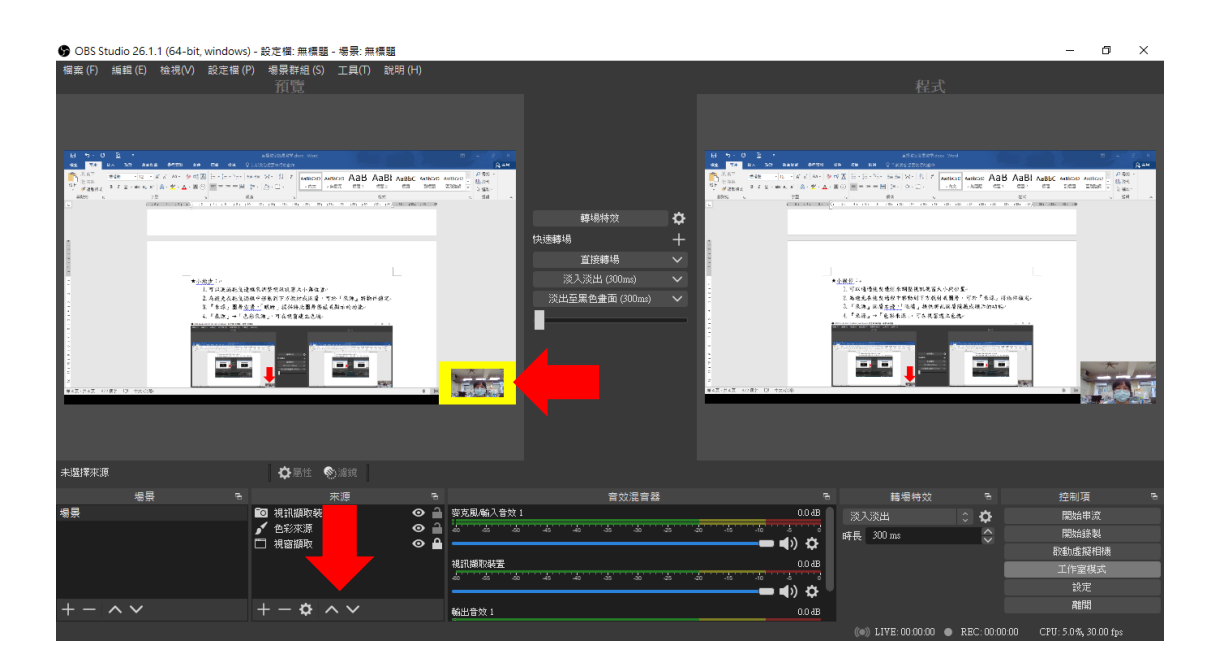

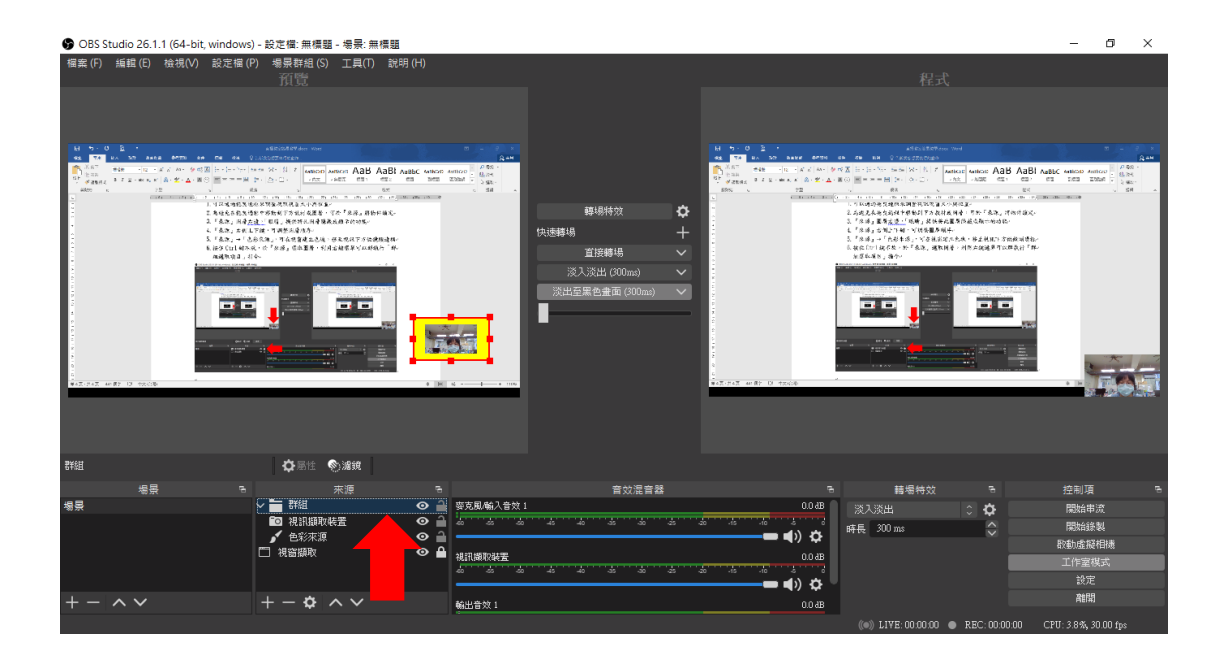

#### 3.綠幕去背

(1)對著視訊框打開「右鍵」選單,執行濾鏡指令 (2)到分頁左下角點選+號,新增「色度鍵」功能 【將畫面中特定色彩,變成透明,形成去背效果】

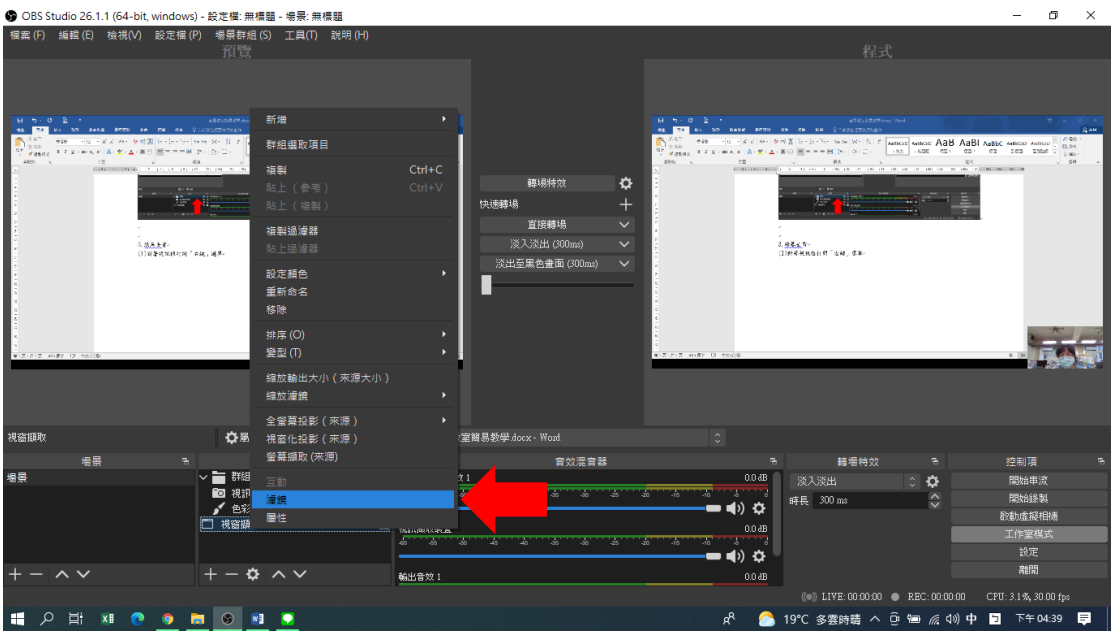

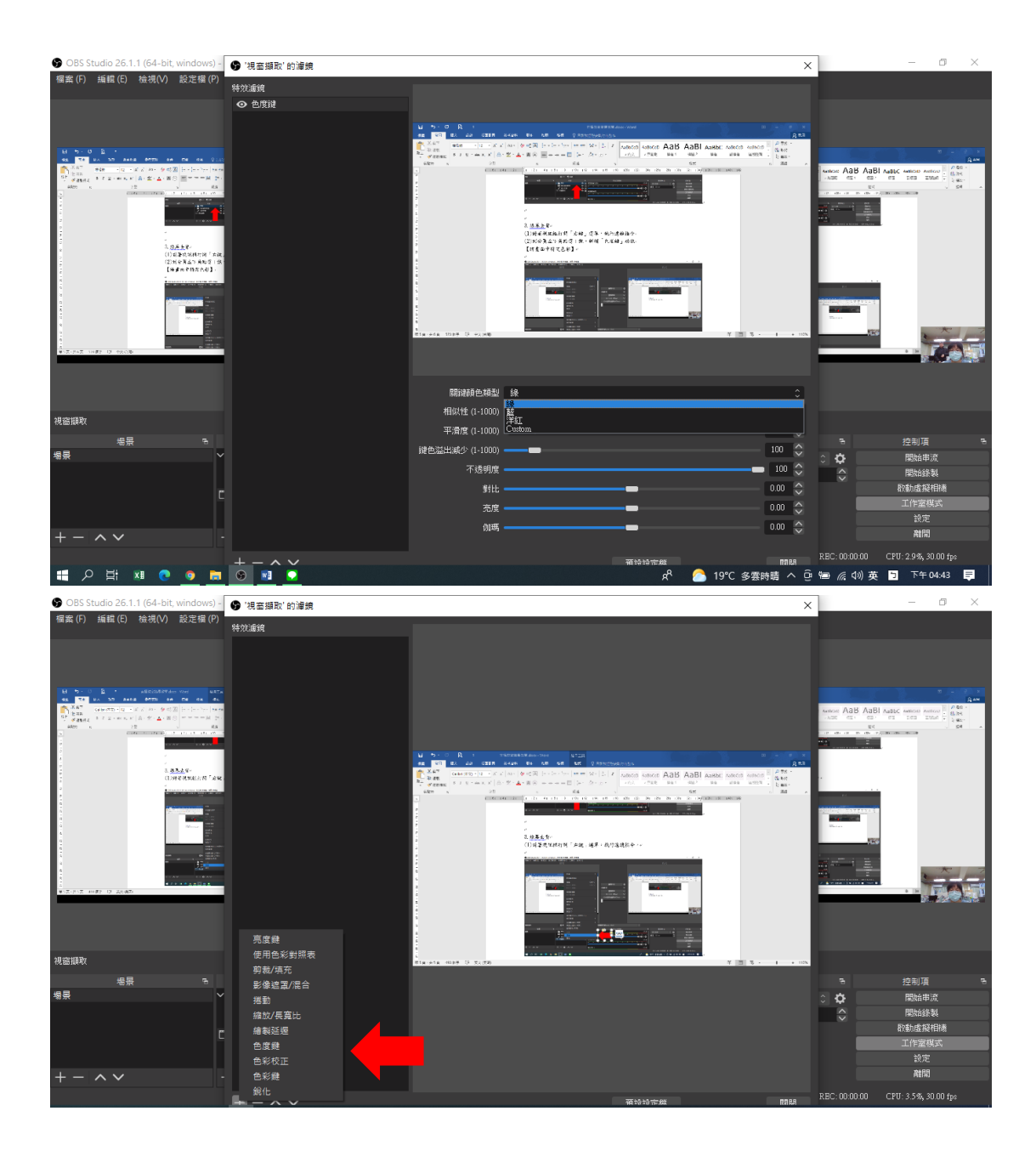

4.音效類型濾鏡

(1)『來源』+號→「擷取音訊輸入」,打開「右鍵」選單,執行濾鏡指令 (2)點選「雜訊抑制」效果,減低環境雜音

(3)點選「動態壓縮處理器」效果,讓音量更為平均,避免爆音量忽大忽小

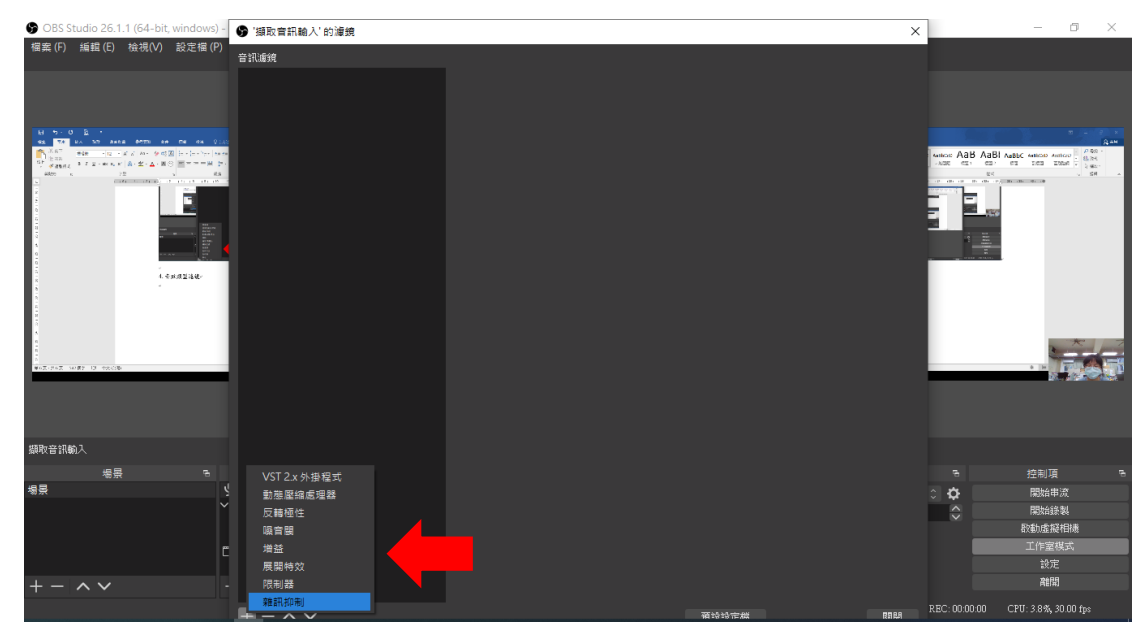

5.OBS 轉場效果

(1)『場景』+號→新增場景並重新命名。

(2)「工作室模式」:場景(左)為預設畫面;場景(右)為目前正在錄製或直 播畫面

(3)點選中間視窗「直接轉場」:場景(左)便直接切換至場景(右)

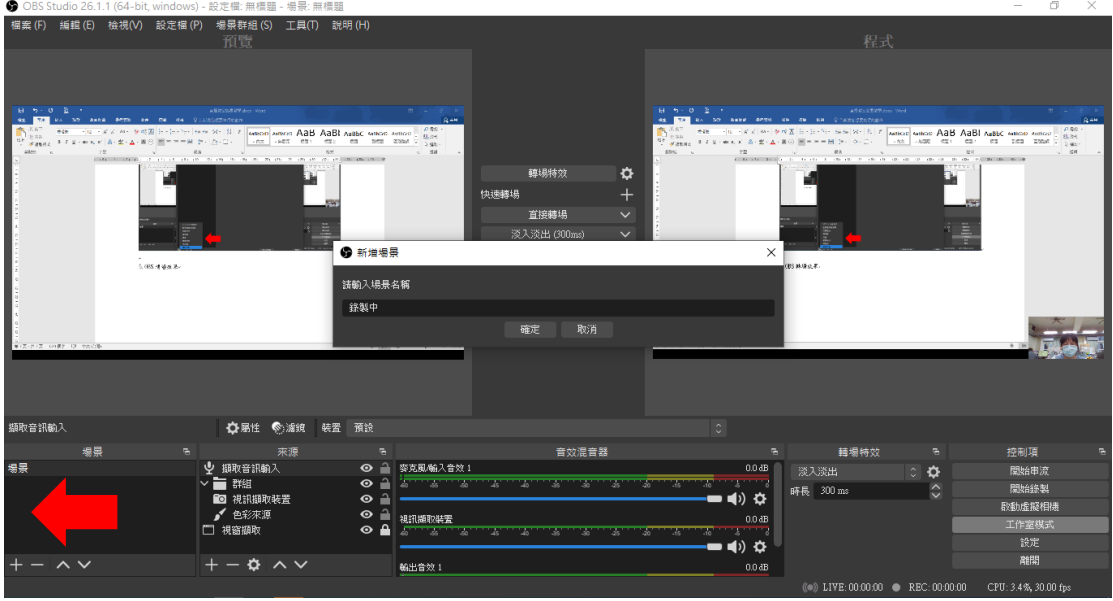

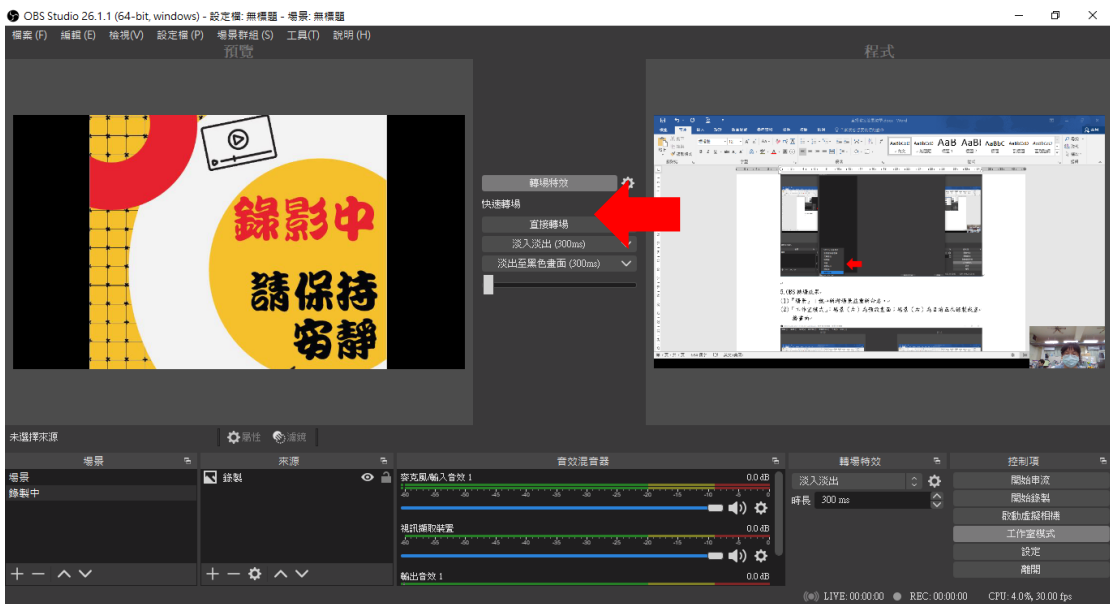

6.OBS 文字效果

(1)『來源』+號→新增文字。

(2)跑馬燈效果:打開「右鍵」選單,執行濾鏡指令,點選捲動,提升文字速度

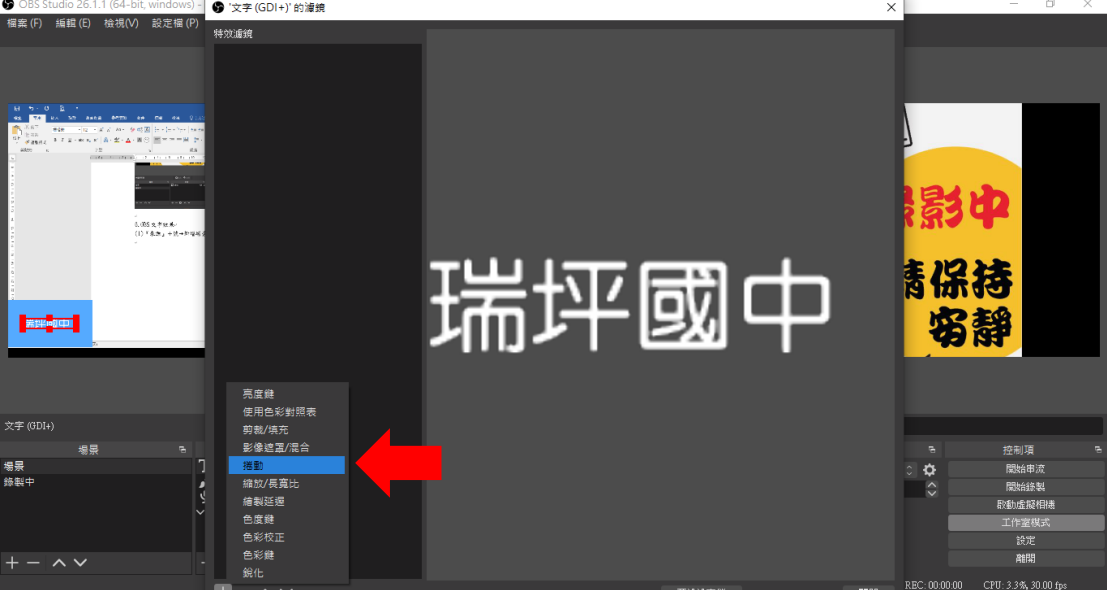

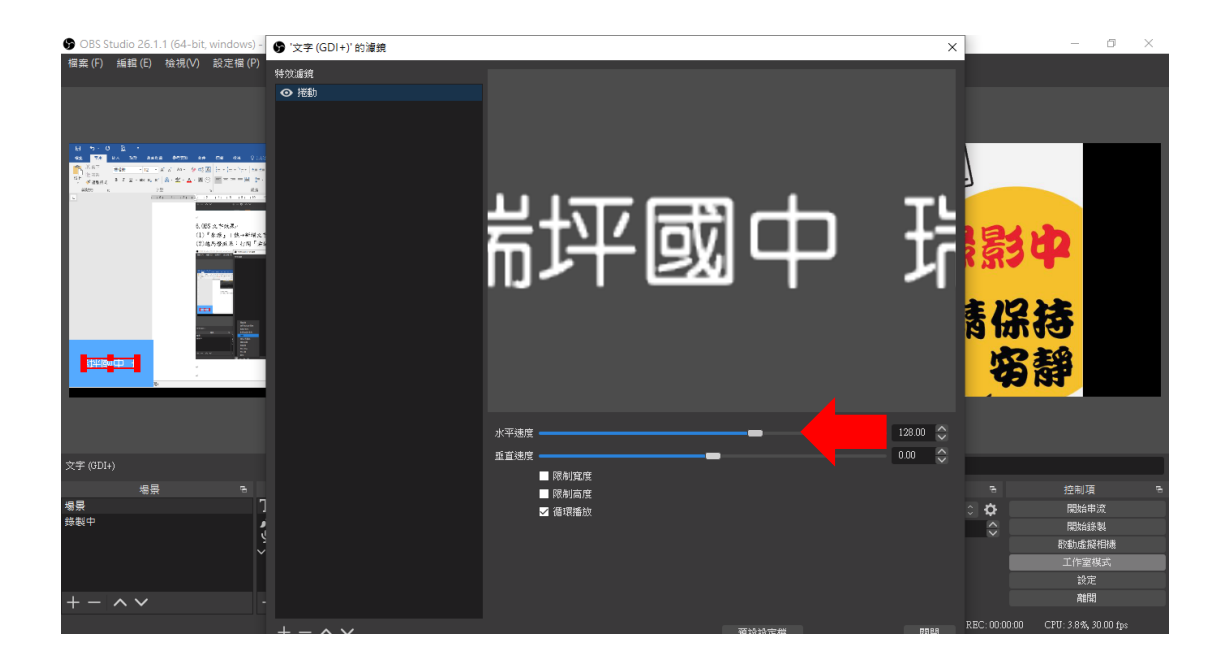

7.錄製或串流直播(畫面右下角工具列)

(1)錄製

A.開始點選「開始錄製」,結束點選「停止錄製」

 $B.$ 點選「設定」→「輸出」,將格式調整成 MP4

C. 輸出後可以直接在 OBS 電腦螢幕→OBS VIDEOS 資料夾,找到錄製好的影片

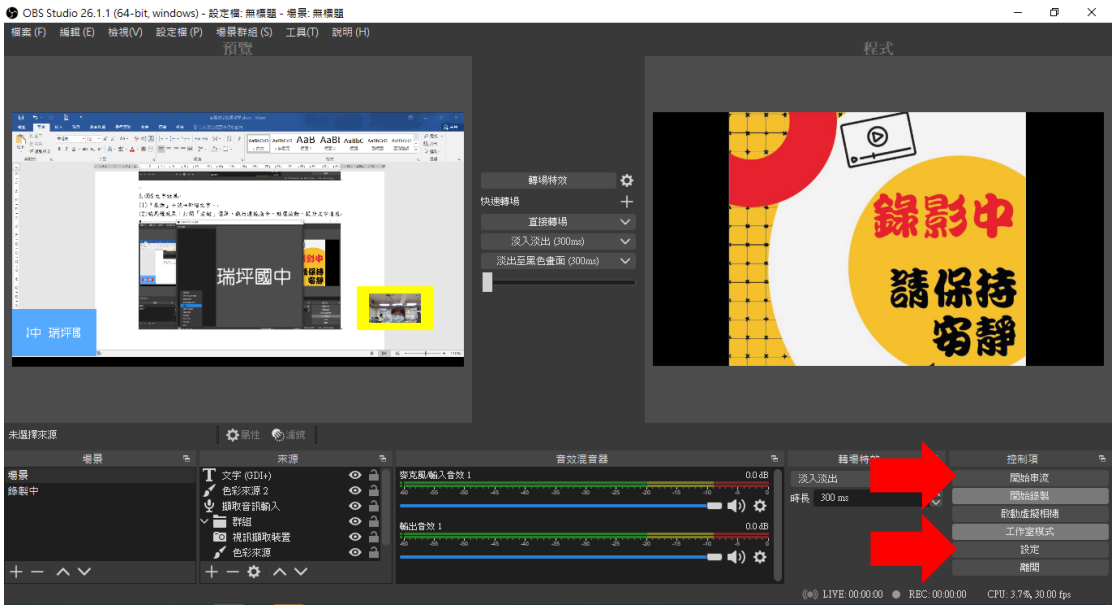

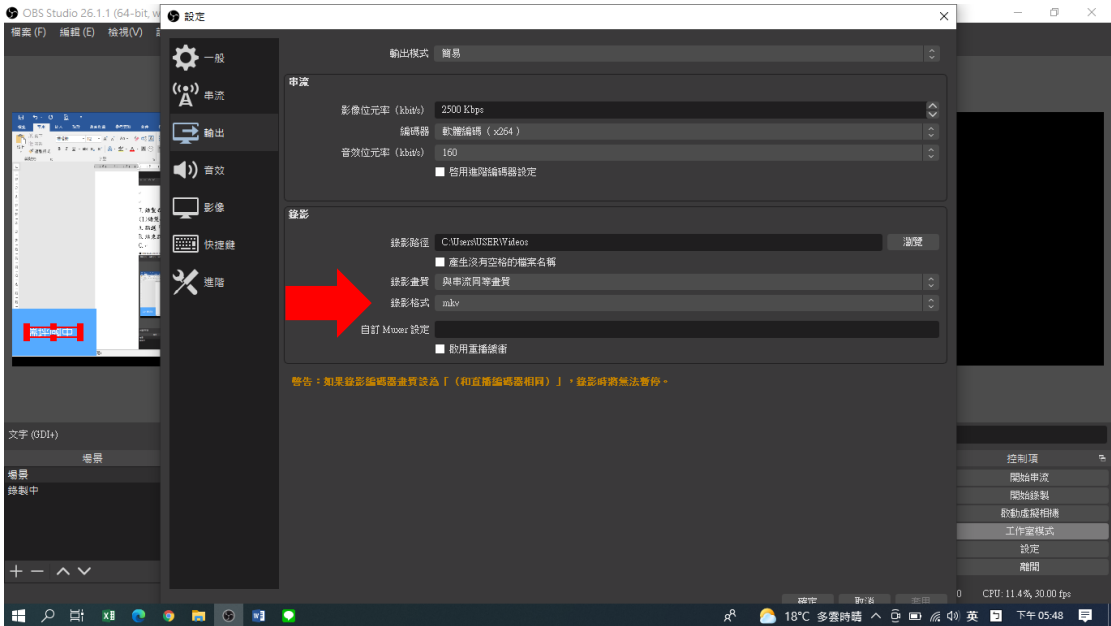

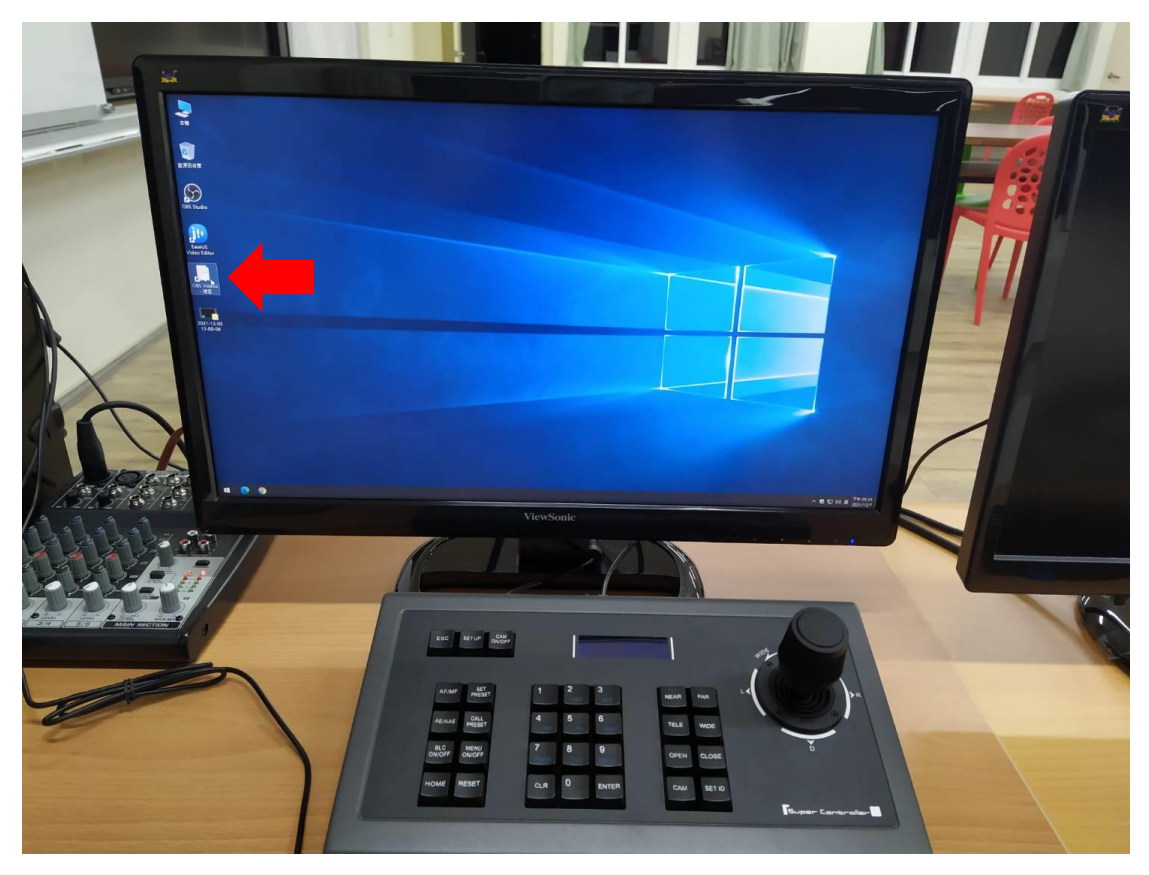

#### (2)串流

A.開起直播網頁,複製串流金鑰

 $B.$ 點選「設定」→「串流」黏貼串流金鑰,並點選「開始串流」,分享直播網址 C.點選「結束串流」後,直播網頁也要一同點選結束

※輸出 Youtube (Full HD): 1920\*1080;輸出 FB: 1280\*720